## **TIP SHEET: Requisition Approvals for Managers/Directors**

#### Step 1 - To access any requisition go to the Requisitioning Desktop:

| Clinical Ambulatory Administrative Financial Info Systems GBGH Reports Change Your User's PIN Enter/Edit Temporary Location | Materials Management → | Requisitioning Desktop<br>Process Tasks |
|----------------------------------------------------------------------------------------------------|------------------------|-----------------------------------------|
|----------------------------------------------------------------------------------------------------|------------------------|-----------------------------------------|

#### Step 2 - Select Item Regs:

| Item Requisitions |                          |                  | Ship To:<br>Reg Num          | Ship To:<br>Reg Num: 000000043 |                         |             |                    | Deliver To:<br>Purchase Total: 350.12 |              |               |                                               |
|-------------------|--------------------------|------------------|------------------------------|--------------------------------|-------------------------|-------------|--------------------|---------------------------------------|--------------|---------------|-----------------------------------------------|
|                   |                          | + Purchasin      | + Purchasing Facility HHC.MM |                                |                         |             |                    |                                       |              | Process Tasks |                                               |
|                   | Req Number 🔻             | Status           | Templat                      | 9                              | De                      | partment    | Initia             | ted By                                | Number Lines |               | PO Receive<br>Purchase Order<br>Cost/Qty Chng |
| 0                 | 0000000043               | WORKING          | H.NUTRITION                  |                                | 5070119                 | 50000000    | ATTEROO            | 1RV                                   | 4            |               | PO Inquiry<br>PO From Inv                     |
|                   |                          |                  |                              |                                |                         |             |                    |                                       |              |               | PO From Req                                   |
|                   |                          |                  |                              |                                |                         |             |                    |                                       |              |               | Check PO Num                                  |
|                   |                          |                  |                              |                                |                         |             |                    |                                       |              |               | Purchase Regs                                 |
|                   |                          |                  |                              |                                |                         |             |                    |                                       |              |               | Req Inquiry                                   |
|                   |                          |                  |                              |                                |                         |             |                    |                                       |              |               | Req From Inv                                  |
| -                 |                          |                  |                              |                                |                         |             |                    |                                       |              |               | Pur Routines                                  |
|                   |                          |                  |                              |                                |                         |             |                    |                                       |              |               | Other Inquiries                               |
|                   |                          |                  |                              |                                |                         |             |                    |                                       |              |               | Contracts                                     |
|                   |                          |                  |                              |                                |                         |             |                    |                                       |              |               | Bid Worksheet                                 |
|                   |                          |                  |                              |                                |                         |             |                    |                                       |              |               | EDI                                           |
|                   |                          | Initiated By     | User<br>ATTEROO1RV           | 20/04/2                        | Device 21 HTML-2881-724 |             |                    |                                       |              |               | Reports<br>MM/AP Reports                      |
|                   |                          |                  | ATTERO01RV                   | 20/04/2                        |                         |             |                    |                                       |              |               | Custom Reports                                |
|                   |                          | Posted By        |                              |                                |                         |             |                    |                                       |              |               |                                               |
|                   |                          |                  |                              |                                |                         |             |                    |                                       |              |               | Select                                        |
|                   |                          |                  |                              |                                |                         |             |                    |                                       |              |               | Scanning                                      |
|                   |                          |                  |                              |                                |                         |             |                    |                                       |              |               | System Status                                 |
|                   |                          |                  |                              |                                |                         |             |                    |                                       |              |               | Preferences                                   |
|                   | Create Er<br>New Req Edi | nter or Quick Pu | inch Enter or                |                                | rify Post               | Cancel List | Create/M<br>Templa |                                       | resh         | Cancel        | ? Ø ⇔ 缶 ⊠ △                                   |

#### **Step 3 – Select Purchasing facility from the drop down menu:**

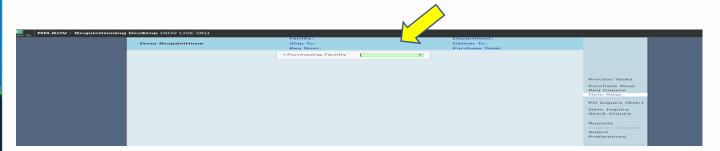

### Step 4 – Click on "Select" on the right hand menu:

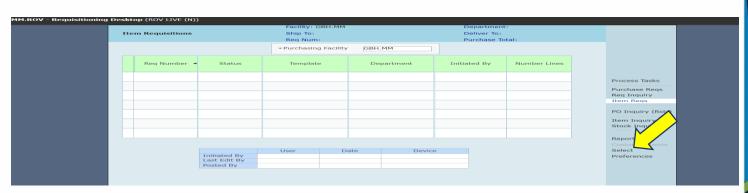

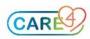

# **Step 5**– Enter "New" in Starting Selections field, your purchasing facility and to view ALL requisitions, select Date and Number Ranges from Beginning to End and click "OK":

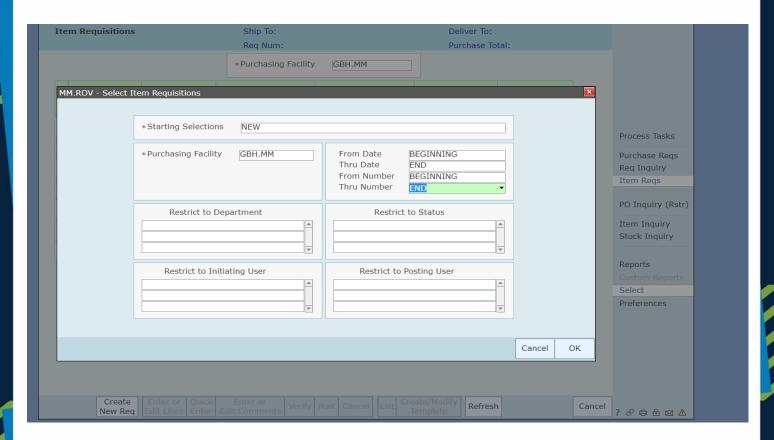

NOTE: You can restrict your view by completing the other fields for "Department", "Status", "Initiating User" and "Posting User".

Step 6– Once reviewed, you must click on the requisition you are ready to approve. Select VERIFY and OK and then POST to approve. If incomplete, select CANCEL to not move forward with approval.

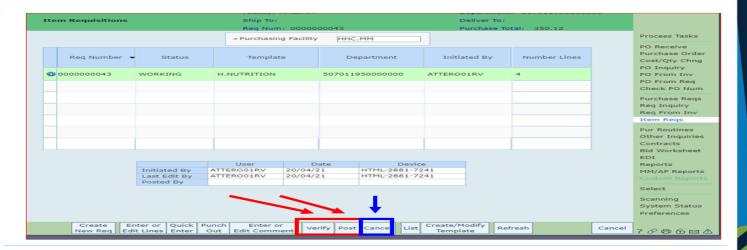

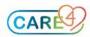